## **How to create a parent account in Powerschool:**

Visit our school website at:

<https://jv.eics.ab.ca/>

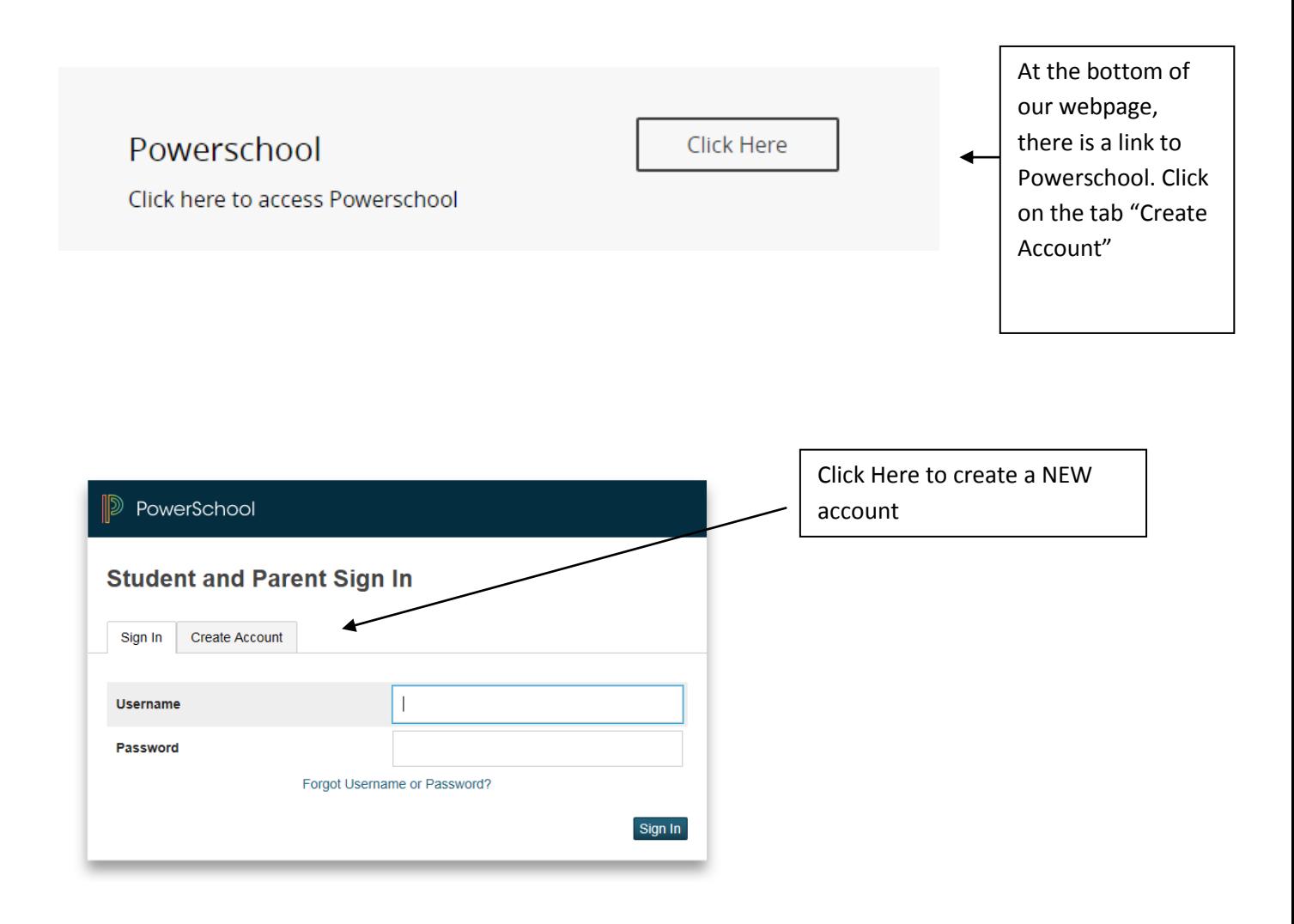

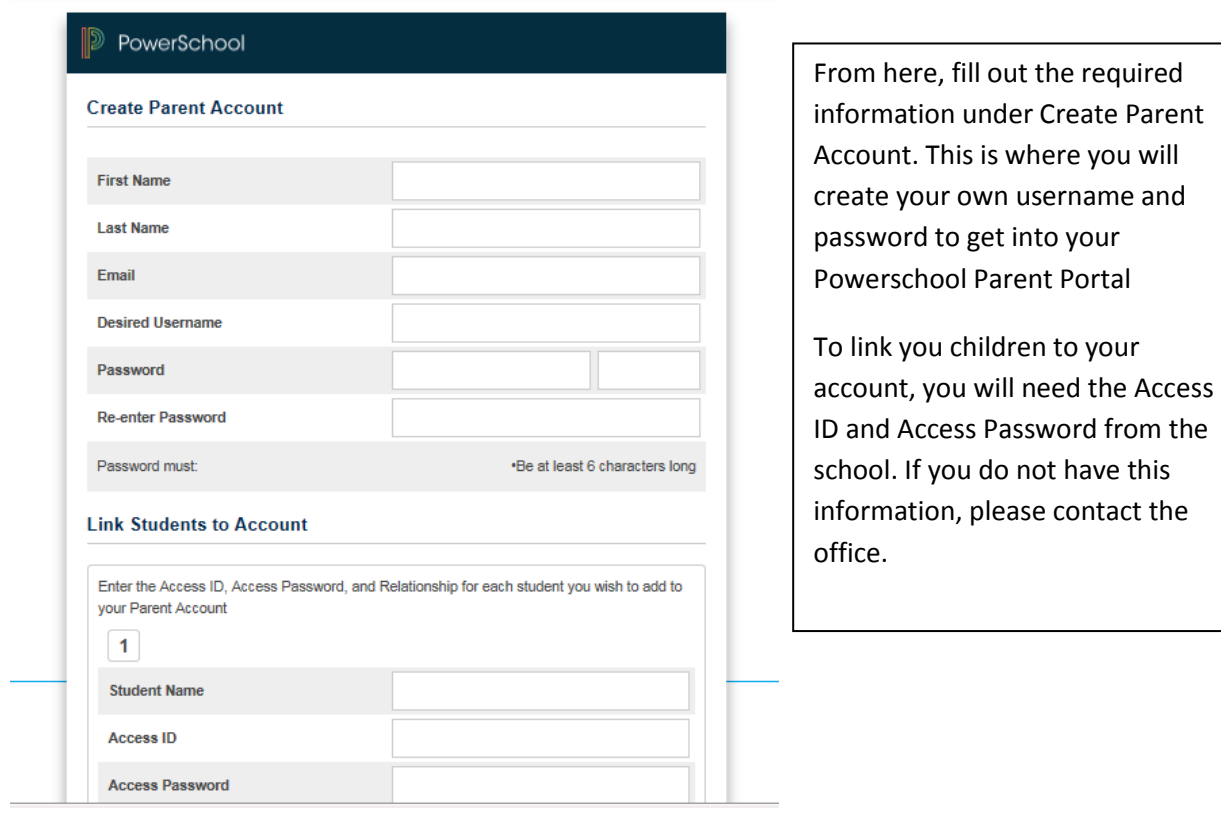

How to complete forms:

Please note that the Powerschool APP does not support filling out forms, or paying fees at this time. You will need to login using a web browser like Internet Explorer, Google Chrome, or Firefox. The Apple browser Safari does not seem to support these functions at this time either.

Once logged in, your children will be tabbed across the top, and this is the menu you will see:

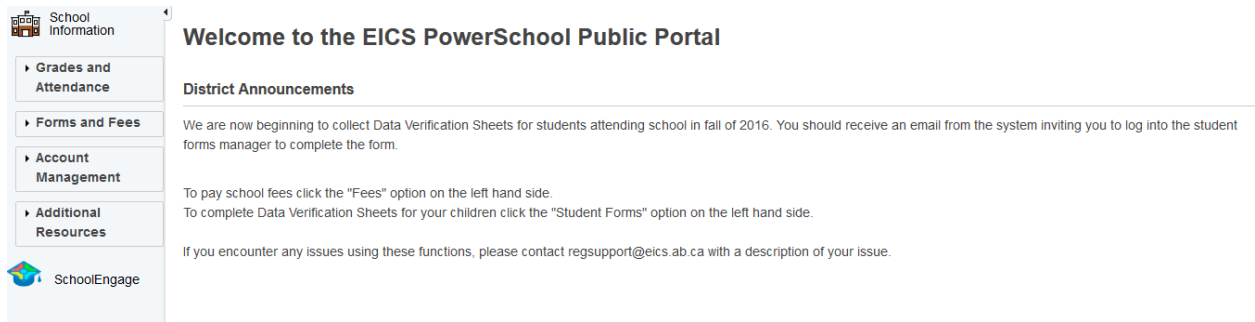

## Click on Forms and Fees:

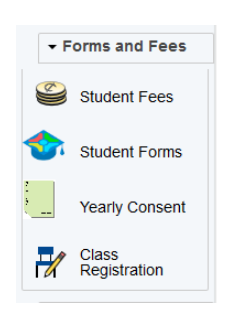

- Click on Student Fees to pay any outstanding school fees for the year.
- Click on Student Forms to submit the Data Verification form for the current year. If you are asked for a login and password at this point, you will need to use a different browser. You do NOT need another login and password to get into the Forms.

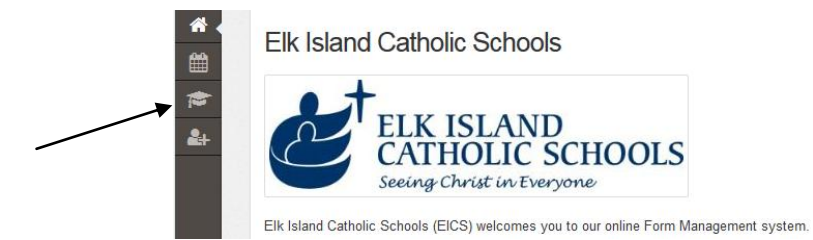

- Click on the "hat" to view your children and any forms that are outstanding. You will need to make sure that the 2016-2017 EICS Student Data Verification has been submitted. This allows you to verify the information that we have on file is correct for your child.
- Click on Yearly Consent to view the Field Trip Consents, Technology Use consents, and submit.